# **"ΗΛΕΚΤΡΟΝΙΚΟ ΣΥΣΤΗΜΑ ΥΠΟΒΟΛΗΣ ΜΗΧΑΝΟΓΡΑΦΙΚΟΥ ΔΕΛΤΙΟΥ"**

# **ΕΓΧΕΙΡΙΔΙΟ ΧΡΗΣΗΣ**

# **ΥΠΟΨΗΦΙΟΥ ΓΕΛ & ΕΠΑΛ Β**

*Έκδοση 1.0, Ιούνιος 2012*

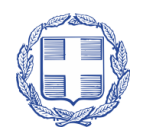

ΕΛΛΗΝΙΚΗ ΔΗΜΟΚΡΑΤΙΑ ΥΠΟΥΡΓΕΙΟ ΠΑΙΔΕΙΑΣ ΔΙΑ ΒΙΟΥ ΜΑΘΗΣΗΣ ΚΑΙ ΘΡΗΣΚΕΥΜΑΤΩΝ

# ΠΙΝΑΚΑΣ ΠΕΡΙΕΧΟΜΕΝΩΝ

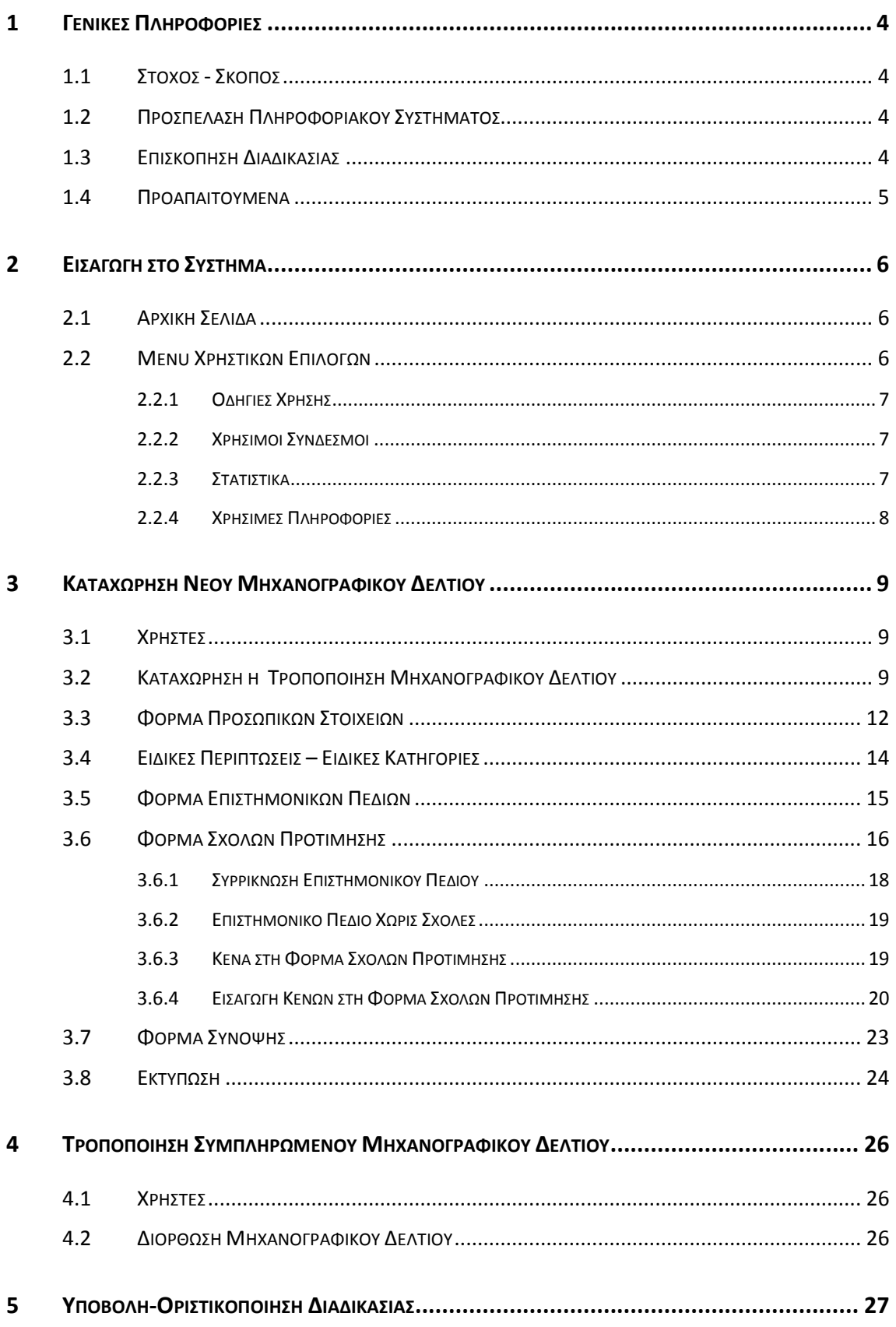

# **ΛΙΣΤΑ ΣΧΗΜΑΤΩΝ**

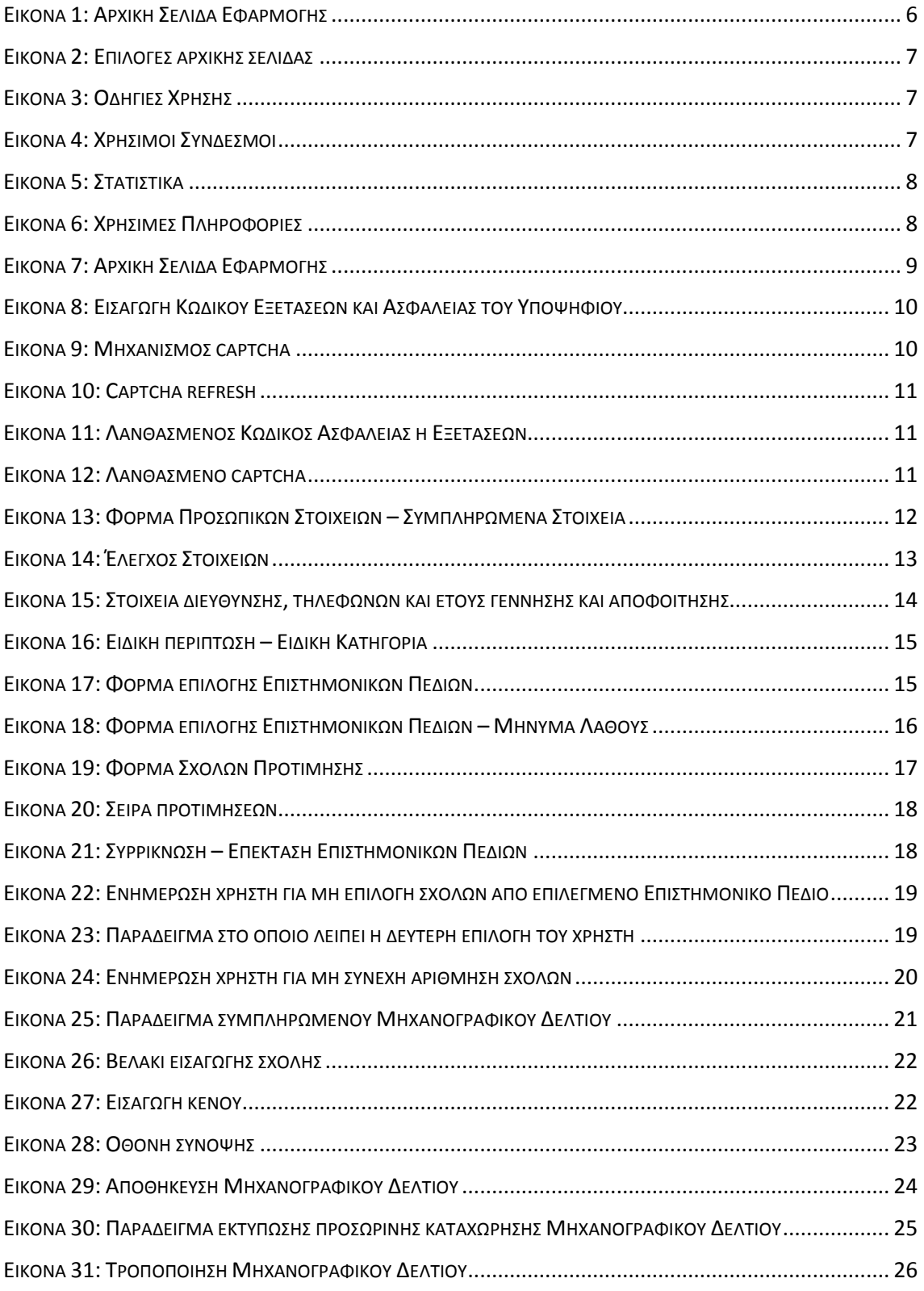

# <span id="page-3-0"></span>**1 ΓΕΝΙΚΕΣ ΠΛΗΡΟΦΟΡΙΕΣ**

# <span id="page-3-1"></span>**1.1 ΣΤΟΧΟΣ - ΣΚΟΠΟΣ**

Το παρόν εγχειρίδιο περιγράφει τον τρόπο με τον οποίο οι υποψήφιοι των ΓΕ.Λ. και ΕΠΑ.Λ. ομάδας Β' μπορούν να προσπελάσουν και να χρησιμοποιήσουν το «**ΣΥΣΤΗΜΑ ΗΛΕΚΤΡΟΝΙΚΟΥ ΜΗΧΑΝΟΓΡΑΦΙΚΟΥ**» για την ηλεκτρονική καταχώρηση του Μηχανογραφικού τους Δελτίου στην Κεντρική Βάση του Υπουργείου Παιδείας, Δια Βίου Μάθησης και Θρησκευμάτων.

Στόχος του Πληροφοριακού Συστήματος είναι η καταγραφή των επιλογών των υποψηφίων για εισαγωγή στα Ανώτερα και Ανώτατα Εκπαιδευτικά Ιδρύματα μαθητών, μέσω του θεσμού των Πανελληνίων Εξετάσεων.

## <span id="page-3-2"></span>**1.2 ΠΡΟΣΠΕΛΑΣΗ ΠΛΗΡΟΦΟΡΙΑΚΟΥ ΣΥΣΤΗΜΑΤΟΣ**

Το **ΣΥΣΤΗΜΑ ΗΛΕΚΤΡΟΝΙΚΟΥ ΜΗΧΑΝΟΓΡΑΦΙΚΟΥ** είναι προσπελάσιμο στη παρακάτω ηλεκτρονική διεύθυνση.

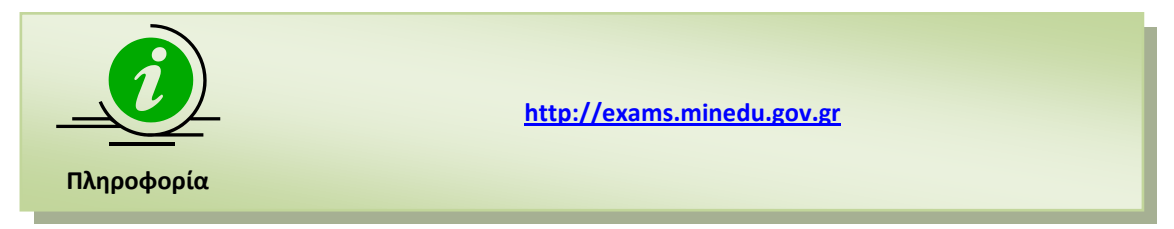

# <span id="page-3-3"></span>**1.3 ΕΠΙΣΚΟΠΗΣΗ ΔΙΑΔΙΚΑΣΙΑΣ**

Η διαδικασία κατάθεσης των Μηχανογραφικών Δελτίων από πλευράς υποψηφίων απαιτεί την χρήση του μοναδικού –για κάθε υποψήφιο ξεχωριστά - Κωδικού Εξετάσεων καθώς και σχετικού Κωδικού Ασφαλείας, τον οποίο ο Υποψήφιος έχει δημιουργήσει σε προγενέστερο χρονικό σημείο από τη Σχολική του Μονάδα.

Με την χρήση των παραπάνω στοιχείων, ο υποψήφιος μπορεί να προσπελάσει το σύστημα για την καταχώρηση του Μηχανογραφικού του δελτίου, επιλέγοντας τις σχολές Ανώτερης και Ανώτατης Εκπαίδευσης που τον ενδιαφέρουν, καθώς και τη σειρά προτεραιότητας των σχολών την οποία επιθυμεί.

Ο Υποψήφιος, ακλουθώντας τα βήματα που έχει κάνει κατά την αρχική καταχώρηση του Μηχανογραφικού του Δελτίου, μπορεί να εισέλθει στο σύστημα και να προβεί σε τροποποιήσεις των επιλογών του Μηχανογραφικού του Δελτίου, όσες φορές επιθυμεί μέσα στις προβλεπόμενες ημερομηνίες.

Όταν ο Υποψήφιος κρίνει πως το Μηχανογραφικό του Δελτίο είναι οριστικό και έτοιμο για καταχώρηση στο Υπουργείο, θα πρέπει να προβεί στην τελική πράξη **Οριστικοποίηση** του Μηχανογραφικού του (βλ. κεφάλαιο [5\)](#page-26-0), μέσω της οποίας γίνεται η τελική και οριστική υποβολή του Μηχανογραφικού Δελτίου στο Υπουργείο.

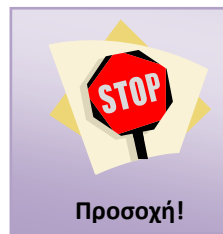

Μετά την οριστικοποίηση του Μηχανογραφικού, το Μηχανογραφικό Δελτίο «κλειδώνει» και ο Υποψήφιος **δεν** μπορεί να προβεί σε περαιτέρω αλλαγές.

# <span id="page-4-0"></span>**1.4 ΠΡΟΑΠΑΙΤΟΥΜΕΝΑ**

Το **ΣΥΣΤΗΜΑ ΗΛΕΚΤΡΟΝΙΚΟΥ ΜΗΧΑΝΟΓΡΑΦΙΚΟΥ** είναι διαδικτυακή εφαρμογή. Για την χρήση και λειτουργία του Πληροφοριακού Συστήματος **ΗΛΕΚΤΡΟΝΙΚΟΥ ΣΥΣΤΗΜΑΤΟΣ ΥΠΟΒΟΛΗΣ ΜΗΧΑΝΟΓΡΑΦΙΚΟΥ** απαιτείται η χρήση απλώς και μόνο ενός ευρέως διαδεδομένου φυλλομετρητή (browser).

Το **ΣΥΣΤΗΜΑ ΗΛΕΚΤΡΟΝΙΚΟΥ ΜΗΧΑΝΟΓΡΑΦΙΚΟΥ** έχει δοκιμαστεί και λειτουργεί στους φυλλομετρητές Internet Explorer (έκδοση 8 και πάνω), Mozilla Firefox (έκδοση 3 και πάνω), Opera (έκδοση 11 και πάνω), Safari. Στον φυλλομετρητή Chrome (έκδοση 10 και πάνω), μετά από δοκιμές που έγιναν, διαπιστώθηκε ότι δεν λειτουργεί ικανοποιητικά και για το λόγο αυτό δεν συνίσταται.

Παρά ταύτα, οι προγραμματιστικές επιλογές που έχουν γίνει κατά την ανάπτυξη του συστήματος από την ομάδα προγραμματισμού εξασφαλίζουν συμβατότητα με την πλειοψηφία των σύγχρονων φυλλομετρητών (πέραν των προαναφερομένων) αλλά και με ενδεχόμενες παλαιότερες των προαναφερομένων εκδόσεις.

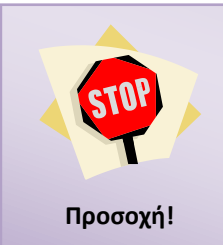

Απαραίτητη προϋπόθεση για την λειτουργία του Πληροφοριακού συστήματος στο φυλλομετρητή σας αποτελεί η ενεργοποίηση της χρήσης **cookies**.

O τρόπος για την χρήση των cookies διαφέρει τόσο από φυλλομετρητή σε φυλλομετρητή όσο και σε διαφορετικές εκδόσεις φυλλομετρητών και κατά συνέπεια δεν μπορεί να αποτελέσει μέρος του παρόντος εγχειριδίου.

Οι χρήστες καλούνται να ενεργοποιήσουν τα cookies **μόνο** στην περίπτωση κατά την οποία αντιμετωπίζουν πρόβλημα κατά την είσοδό τους στο σύστημα και λάβουν σχετικό μήνυμα λάθους. Διαφορετικά, η χρήση των cookies είναι ενεργοποιημένη στο φυλλομετρητή**.** 

# <span id="page-5-0"></span>**2 ΕΙΣΑΓΩΓΗ ΣΤΟ ΣΥΣΤΗΜΑ**

# <span id="page-5-1"></span>**2.1 ΑΡΧΙΚΗ ΣΕΛΙΔΑ**

Κατά την είσοδο στο **ΣΥΣΤΗΜΑ ΗΛΕΚΤΡΟΝΙΚΟΥ ΜΗΧΑΝΟΓΡΑΦΙΚΟΥ** ο υποψήφιος πλοηγείται στην αρχική σελίδα της εφαρμογής όπως φαίνεται στην εικόνα που ακολουθεί.

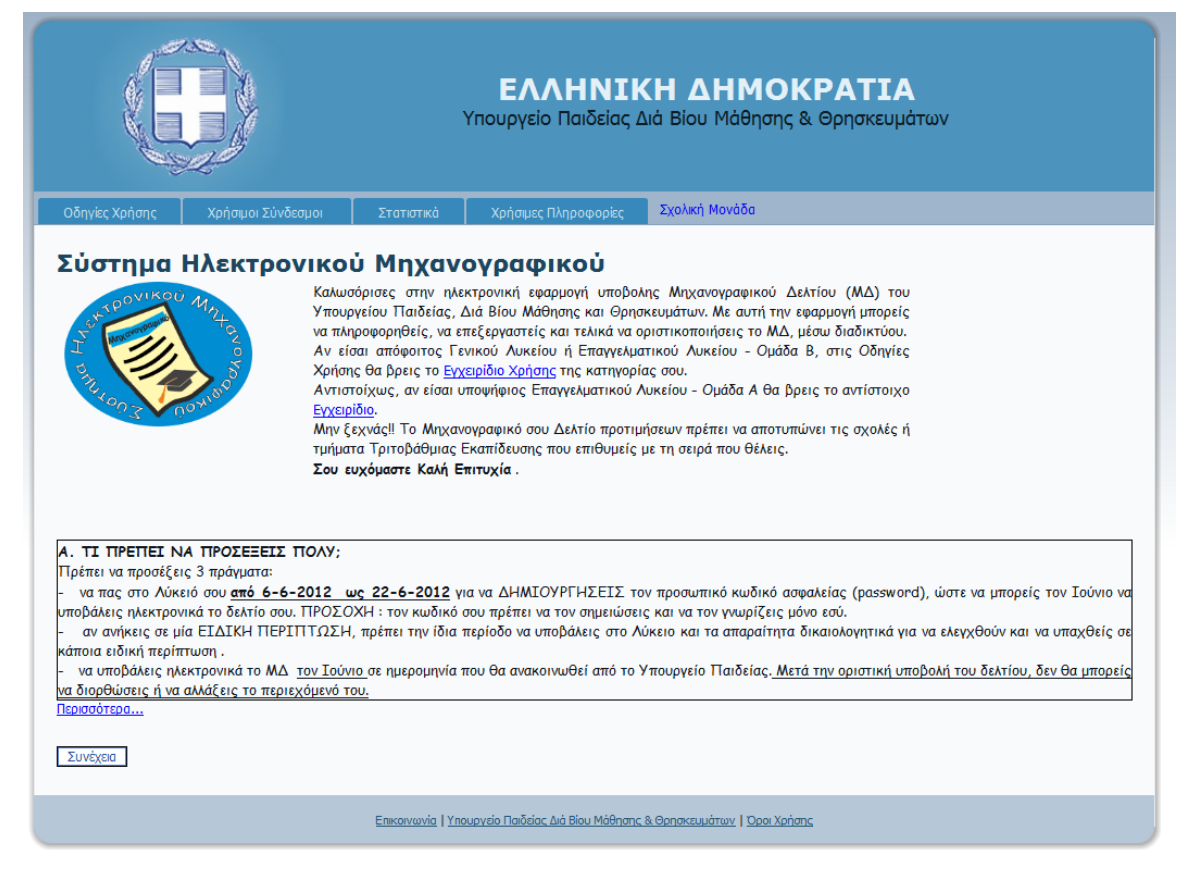

Εικόνα 1: Αρχική Σελίδα Εφαρμογής

<span id="page-5-3"></span>Η αρχική σελίδα περιέχει **χρηστικές πληροφορίες** για τη διαδικασία Υποβολής Μηχανογραφικών Δελτίων, και καλό θα ήταν ο Υποψήφιος να προβεί σε προσεκτική ανάγνωσή της.

Με την ολοκλήρωση της ανάγνωσης των πληροφοριών που είναι διαθέσιμες στον Υποψήφιο, Συνέχεια μπορεί να συνεχίσει την πλοήγηση του στο σύστημα με το πάτημα του κουμπιού

# <span id="page-5-2"></span>**2.2 MENU ΧΡΗΣΤΙΚΩΝ ΕΠΙΛΟΓΩΝ**

Στην αρχική σελίδα, πέραν των συνδέσμων για την εισαγωγή στο σύστημα, υπάρχει διαθέσιμο και **menu** με χρηστικές επιλογές. Το menu συνοδεύει το σύστημα σε όλη την διάρκεια πλοήγησης σε αυτό και ανεξάρτητα της οθόνης στην οποία βρίσκεται ο χρήστης. Η δομή της αρχικής σελίδας του συστήματος, παρουσιάζεται στην εικόνα που ακολουθεί ενώ η λειτουργικότητα των επιλογών αναλύεται στις ενότητες που .

Σχολική Μονάδα Οδηγίες Χρήσης Χρήσιμοι Σύνδεσμοι Στατιστικά Χρήσιμες Πληροφορίες

<span id="page-6-3"></span>Εικόνα 2: Επιλογές αρχικής σελίδας

# <span id="page-6-0"></span>**2.2.1 ΟΔΗΓΙΕΣ ΧΡΗΣΗΣ**

Ο πρώτος σύνδεσμος στο προσφερόμενο menu είναι οι **Οδηγίες Χρήσης**. Πρόκειται για συνδέσμους που δίνουν στο χρήστη τη δυνατότητα να πλοηγηθεί στα εγχειρίδια χρήσης του συστήματος, όπως φαίνεται και στην εικόνα που ακολουθεί:

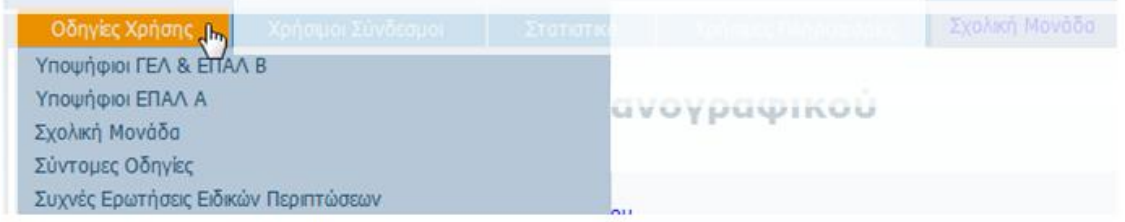

Εικόνα 3: Οδηγίες Χρήσης

<span id="page-6-4"></span>Σε αυτό το σύνδεσμο είναι διαθέσιμες οδηγίες χρήσης του Συστήματος και πιο συγκεκριμένα οδηγίες για:

- Υποψηφίους ΓΕΛ & ΕΠΑΛ Β
- Υποψηφίους ΕΠΑΛ Α
- Σχολική Μονάδα
- Σύντομες Οδηγίες
- Συχνές Ερωτήσεις Ειδικών Περιπτώσεων

# <span id="page-6-1"></span>**2.2.2 ΧΡΗΣΙΜΟΙ ΣΥΝΔΕΣΜΟΙ**

Ο δεύτερος σύνδεσμος στο menu είναι οι **Χρήσιμοι Σύνδεσμοι**, όπως φαίνεται και στην εικόνα που ακολουθεί:

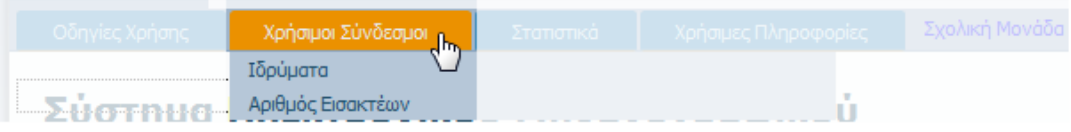

Εικόνα 4: Χρήσιμοι Σύνδεσμοι

<span id="page-6-5"></span>Ο σύνδεσμος «Ιδρύματα» προσφέρει στους υποψηφίους την δυνατότητα να πλοηγηθούν σε μία σελίδα με συνδέσμους για όλα τα Ακαδημαϊκά Ιδρύματα τα οποία μπορούν επιλέξουν και να διαβάσουν λεπτομέρειες για τις Σχολές που τους ενδιαφέρουν, τα προγράμματα σπουδών των Σχολών, κ.α.

Ο σύνδεσμος «Αριθμός Εισακτέων» προσφέρει στους υποψηφίους την δυνατότητα να δουν την εγκύκλιο σχετικά με τον φετινό Αριθμό Εισακτέων στις σχολές.

# <span id="page-6-2"></span>**2.2.3 ΣΤΑΤΙΣΤΙΚΑ**

Ο τρίτος σύνδεσμος στο menu είναι τα **Στατιστικά**, όπως φαίνεται και στην εικόνα που ακολουθεί:

| Οδηγίες Χρήσης                                                                                                    | Χρήσιμοι Σύνδεσμοι | Etationed (hy                                                                                                    | Χρήσιμες Πληροφορίες                        | Σγολική Μονόδα |  |
|----------------------------------------------------------------------------------------------------|--------------------|----------------------------------------------------------------------------------------------------|---------------------------------------------|----------------|--|
| Σύστημα Ηλεκτρονικού<br>Το Υπουργείο Παιδείας θα υλοποιήσει<br>πληροφορηθείς, να επεξεργαστείς και τελικά να<br>ηλεκτρονική διεύθυνση http://exams.minedu.gov.c<br>πρώτα δημιουργήσεις προσωπικό κωδικό ασφαλείας<br>Α. ΤΙ ΠΡΕΠΕΙ ΝΑ ΠΡΟΣΕΞΕΙΣ ΠΟΛΥ:<br>Πρέπει να προσέξεις 3 πράγματα:<br>να πας στο Λύκειό σου από 8-5-2012<br>wc18 |                    | Σχολές & Πρωμήσεις ΕΠΑΛ Α 2009<br>Σχολές & Προτιμήσεις ΕΠΑΛ Α 2010<br>Σχολές & Προτιμήσεις ΕΠΑΛ Α 2011<br>Σχολές & Προτιμήσεις ΓΕΛ και ΕΠΑΛ Β 2006<br>Σχολές & Προτιμήσεις ΓΕΛ και ΕΠΑΛ Β 2007<br>Σχολές & Προτιμήσεις ΓΕΛ και ΕΠΑΛ Β 2008 | ικού Δελτίς<br>τολογιστή σι<br>άβεις πόσο ι |                |  |
|                                                                                                    |                    | Σχολές & Προτιμήσεις ΓΕΛ και ΕΠΑΛ Β 2009<br>Σχολές & Προτιμήσεις ΓΕΛ και ΕΠΑΛ Β 2010<br>Σχολές & Προτιμήσεις ΓΕΛ και ΕΠΑΛ Β 2011<br>Βαθμός Πρόσβασης 2007                                                                                  |                                             |                |  |
|                                                                                                    |                    | Βαθμός Πρόσβασης 2008<br>Βαθμός Πρόσβασης 2009<br>Βαθμός Πρόσβασης 2010                                                                                                    | tiac (passw)                                |                |  |

Εικόνα 5: Στατιστικά

<span id="page-7-1"></span>Ο σύνδεσμος αυτός προσφέρει στους υποψηφίους την δυνατότητα να κατεβάσουν αρχεία με στατιστικές αναφορές για τις Σχολές ενδιαφέροντός τους. Υπάρχουν στατιστικά για τους βαθμούς πρόσβασης στις Σχολές, για τον αριθμό επιτυχόντων παρελθόντων χρόνων κ.α.

#### <span id="page-7-0"></span>**2.2.4 ΧΡΗΣΙΜΕΣ ΠΛΗΡΟΦΟΡΙΕΣ**

Ακολουθεί ο σύνδεσμος **Χρήσιμες Πληροφορίες** όπως φαίνεται και στο σχήμα το οποίο ακολουθεί.

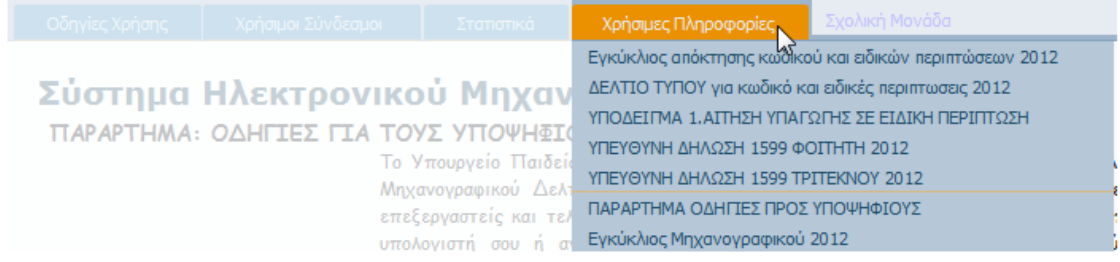

# Εικόνα 6: Χρήσιμες Πληροφορίες

<span id="page-7-2"></span>Στο σύνδεσμο αυτό κανείς μπορεί να βρει χρήσιμες πληροφορίες όπως:

- Την εγκύκλιο απόκτησης κωδικού και ειδικών περιπτώσεων
- Σχετικό δελτίο τύπου
- Σχετικά υποδείγματα
- Σχετικές υπεύθυνες Δηλώσεις
- Την εγκύκλιο Μηχανογραφικού Δελτίου 2012

# <span id="page-8-0"></span>**3 ΚΑΤΑΧΩΡΗΣΗ ΝΕΟΥ ΜΗΧΑΝΟΓΡΑΦΙΚΟΥ ΔΕΛΤΙΟΥ**

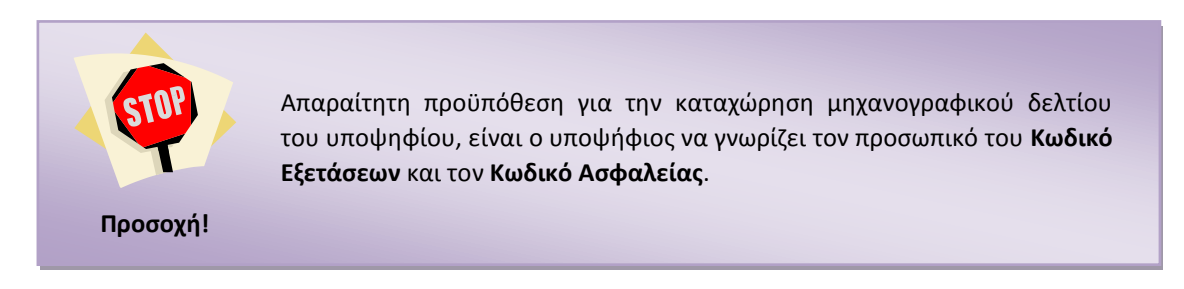

## <span id="page-8-1"></span>**3.1 ΧΡΗΣΤΕΣ**

Χρήστες της λειτουργίας καταχώρησης νέων Μηχανογραφικών Δελτίων είναι οι ίδιοι οι ενδιαφερόμενοι υποψήφιοι. Η διαδικασία μπορεί να γίνει είτε στο σχολείο είτε στο σπίτι τους, με την χρήση απλώς και μόνο ενός σύγχρονου φυλλομετρητή (browser).

# <span id="page-8-2"></span>**3.2 ΚΑΤΑΧΩΡΗΣΗ Η ΤΡΟΠΟΠΟΙΗΣΗ ΜΗΧΑΝΟΓΡΑΦΙΚΟΥ ΔΕΛΤΙΟΥ**

Για την καταχώρηση νέου Μηχανογραφικού Δελτίου, μετά την πλοήγηση στην αρχική σελίδα

(βλέπε ενότητα [2.1\)](#page-5-1), με το πάτημα του κουμπιού **Συνέχεια** ο Υποψήφιος πλοηγείται στη σελίδα που ακολουθεί.

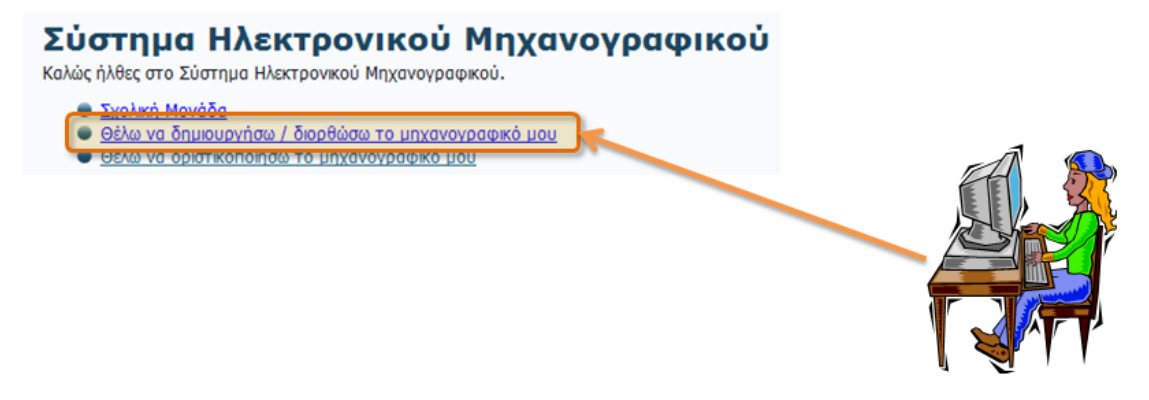

Εικόνα 7: Αρχική Σελίδα Εφαρμογής

<span id="page-8-3"></span>Επιλέγοντας τον σύνδεσμο «Θέλω να δημιουργήσω / διορθώσω το μηχανογραφικό μου» ο χρήστης εισέρχεται στην οθόνη **αυθεντικοποίησης**. Στη οθόνη αυτή ο Υποψήφιος καλείται να εισάγει τον **Κωδικό Εξετάσεων** και τον **Κωδικό Ασφαλείας** όπως φαίνεται και στην εικόνα που ακολουθεί.

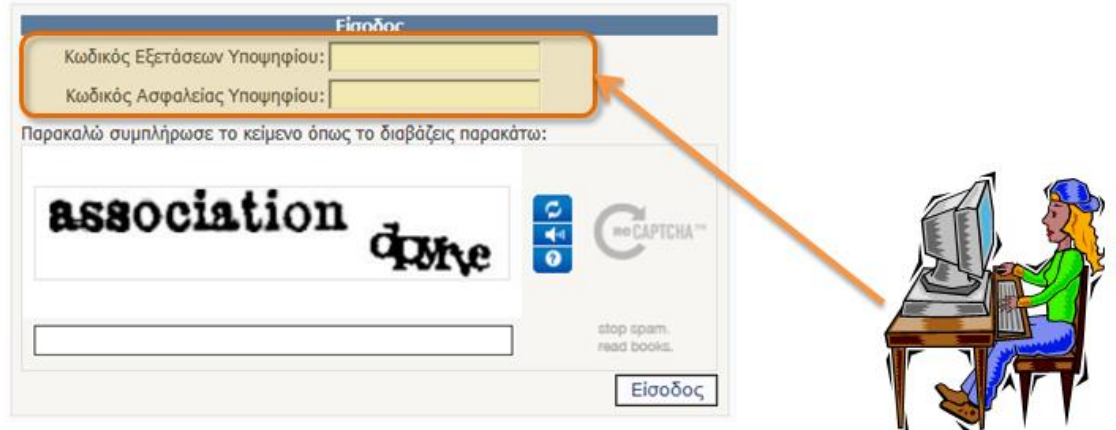

Εικόνα 8: Εισαγωγή Κωδικού Εξετάσεων και Ασφαλείας του Υποψηφίου

<span id="page-9-0"></span>Για την ενίσχυση των μηχανισμών ασφαλείας του συστήματος, έχει προστεθεί και μηχανισμός **captcha** στο οποίον ο χρήστης θα πρέπει να γράψει το κείμενο το οποίο του προτείνεται πριν ζητήσει την εισαγωγή του στο σύστημα.

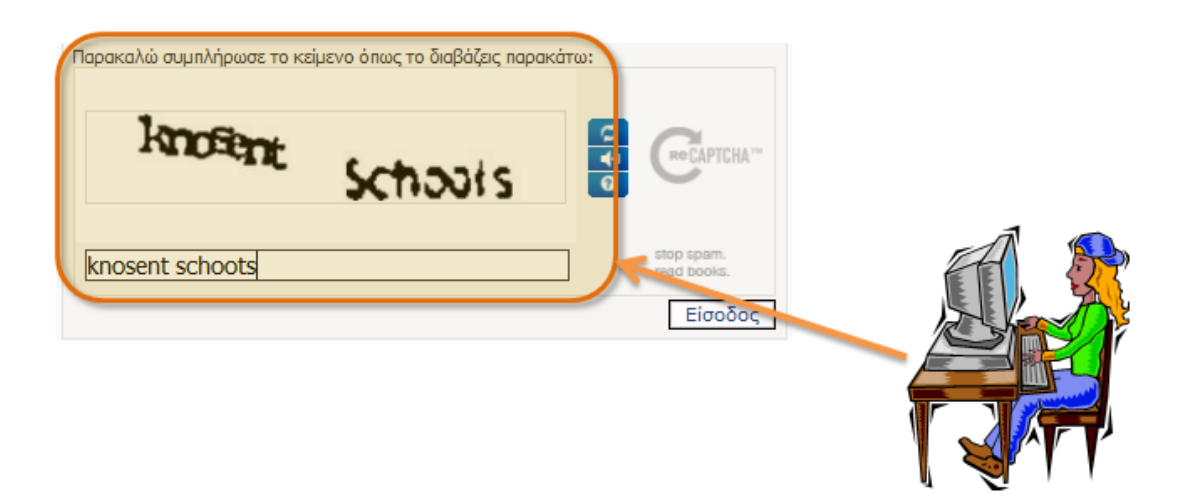

Εικόνα 9: Μηχανισμός captcha

<span id="page-9-1"></span>Σημειώνεται στο σημείο αυτό πως σε ενδεχόμενη περίπτωση κατά την οποία δεν είναι δυνατή η κατανόηση των χαρακτήρων από μεριάς των υποψηφίων, μπορούν να ζητήσουν αλλαγή των λέξεων που εμφανίζονται με το πάτημα του κουμπιού **refresh** όπως φαίνεται στην εικόνα που ακολουθεί.

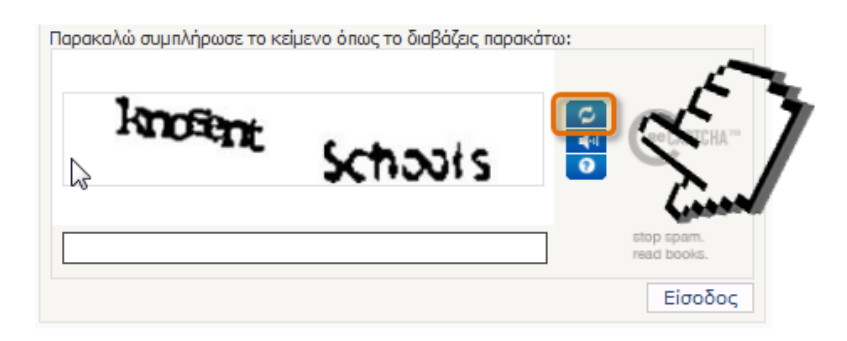

Εικόνα 10: Captcha refresh

<span id="page-10-0"></span>Με την συμπλήρωση των ανωτέρω, ο υποψήφιος προχωρά την διαδικασία πατώντας το κουμπί

Σε περίπτωση **λανθασμένων** στοιχείων εισαγωγής, ο υποψήφιος ενημερώνεται με σχετικό μήνυμα λάθους όπως φαίνεται και στο παράδειγμα που ακολουθεί.

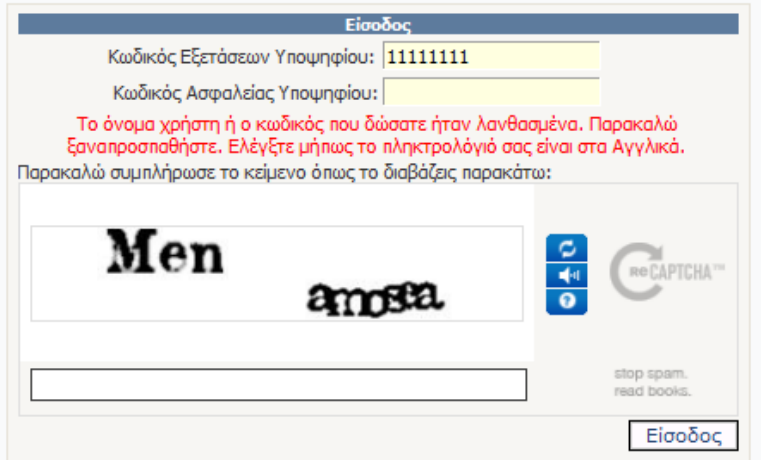

Εικόνα 11: Λανθασμένος Κωδικός Ασφαλείας ή Εξετάσεων

<span id="page-10-1"></span>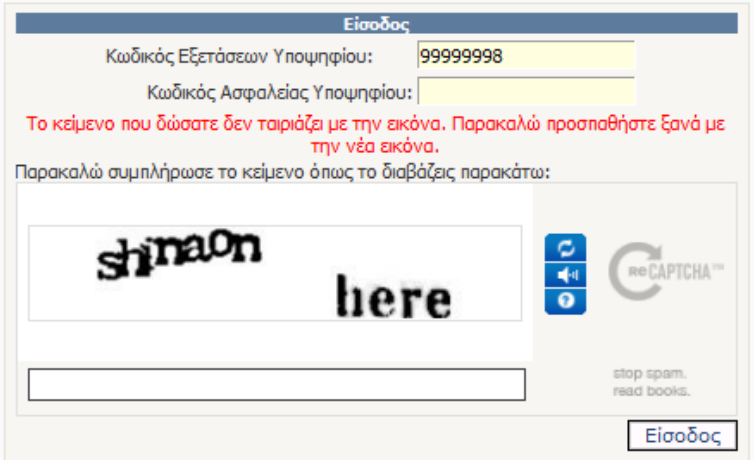

<span id="page-10-2"></span>Εικόνα 12: Λανθασμένο captcha

# <span id="page-11-0"></span>**3.3 ΦΟΡΜΑ ΠΡΟΣΩΠΙΚΩΝ ΣΤΟΙΧΕΙΩΝ**

Εάν τα στοιχεία στην οθόνη εισαγωγής είναι ορθά, ο υποψήφιος οδηγείται στη φόρμα των Προσωπικών του Στοιχείων. Τα περισσότερα από τα πεδία στη φόρμα αυτή, είναι ήδη συμπληρωμένα από τα στοιχεία που έχουν συλλεχθεί από το σχολείο που φοιτά, καθώς και από τις επιλογές του στην Αίτηση – Δήλωση. Αναλυτική περιγραφή της φόρμας αυτής, παρατίθεται στην εικόνα που ακολουθεί.

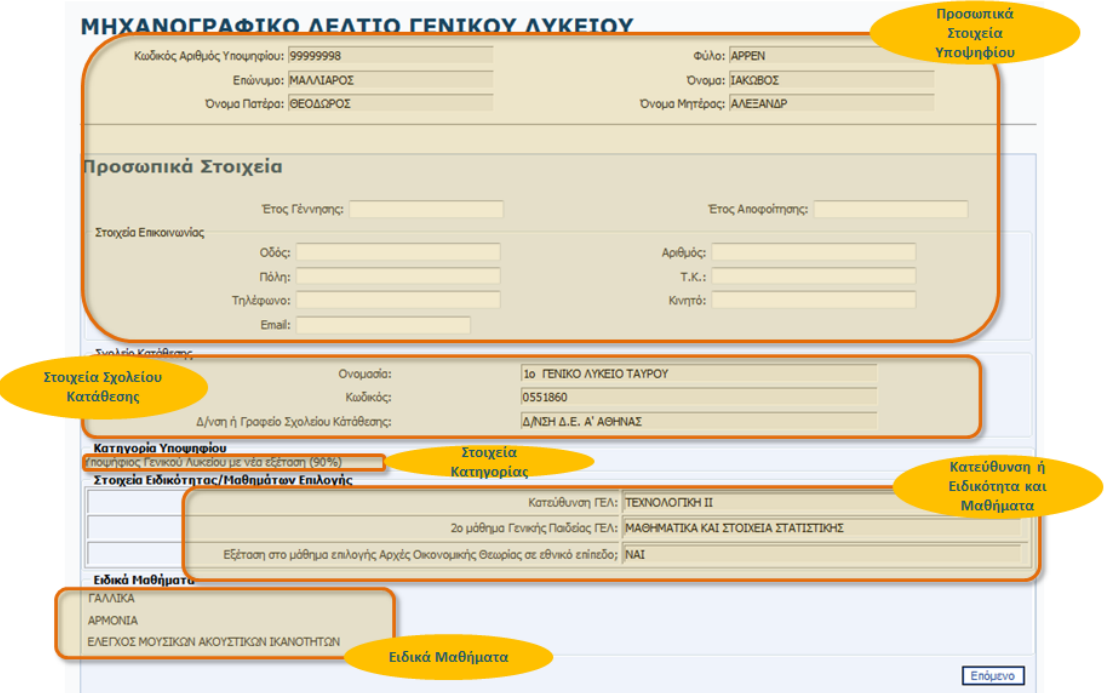

Εικόνα 13: Φόρμα Προσωπικών Στοιχείων – Συμπληρωμένα Στοιχεία

<span id="page-11-1"></span>Ο υποψήφιος θα πρέπει να προβεί σε **έλεγχο ορθότητας** των αναφερομένων στη φόρμα, όπως φαίνεται στην εικόνα που ακολουθεί.

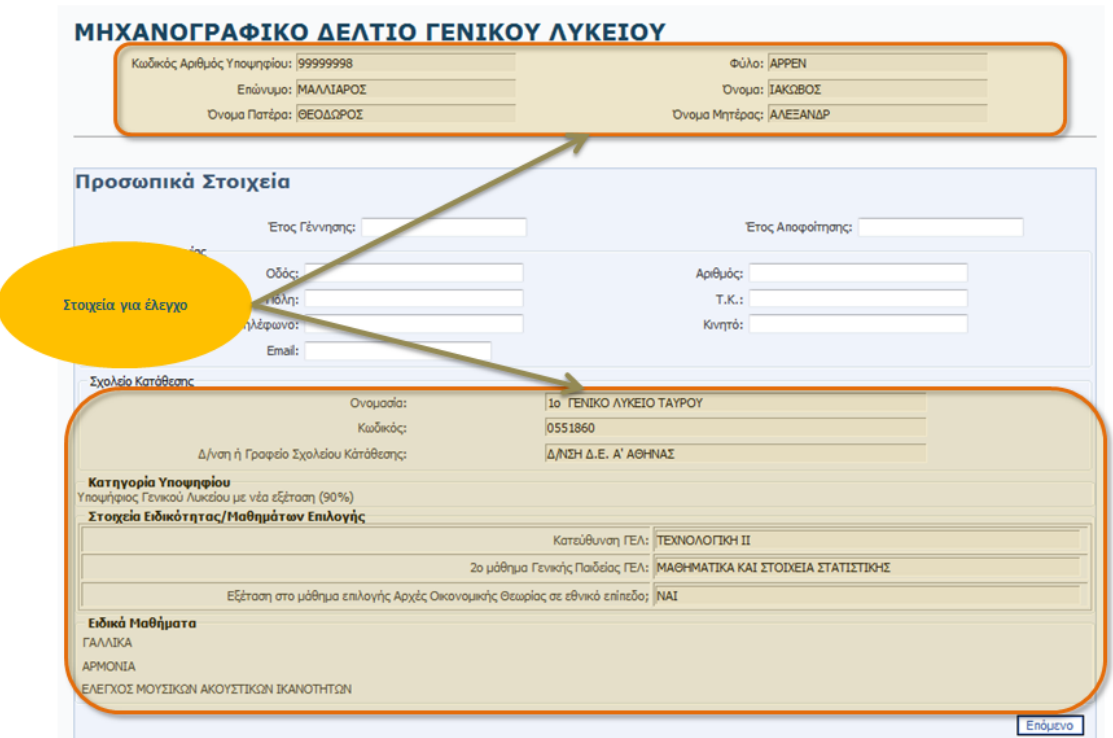

Εικόνα 14: Έλεγχος Στοιχείων

<span id="page-12-0"></span>Ο υποψήφιος επίσης θα πρέπει να προβεί σε **αλλαγή ή συμπλήρωση των στοιχείων της ταχυδρομικής διεύθυνσης του**, **των αριθμών τηλεφώνων του, του έτους γέννησης και έτους αποφοίτησης**, όπως αυτά φαίνονται στο παράδειγμα που ακολουθεί.

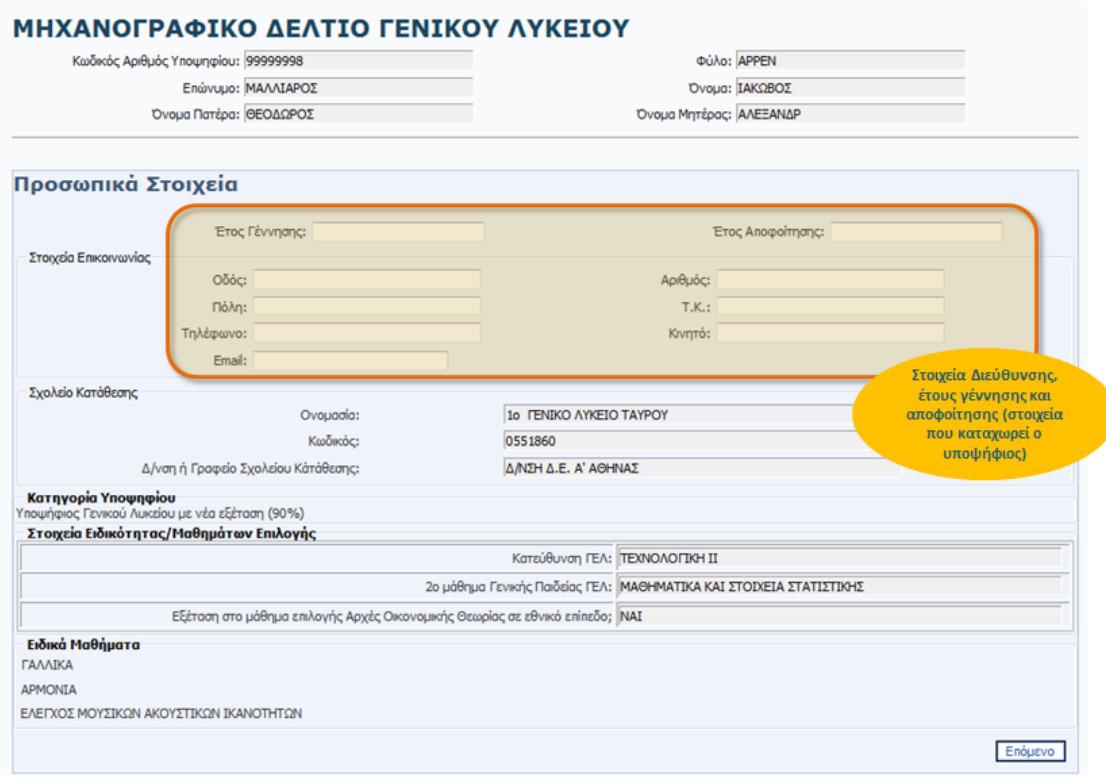

Εικόνα 15: Στοιχεία διεύθυνσης, τηλεφώνων και έτους γέννησης και αποφοίτησης

<span id="page-13-1"></span>Με τον έλεγχο των στοιχείων και την συμπλήρωση / τροποποίηση των ανωτέρω, ο υποψήφιος προχωρά στην επόμενη φόρμα, πατώντας το κουμπί

#### <span id="page-13-0"></span>**3.4 ΕΙΔΙΚΕΣ ΠΕΡΙΠΤΩΣΕΙΣ – ΕΙΔΙΚΕΣ ΚΑΤΗΓΟΡΙΕΣ**

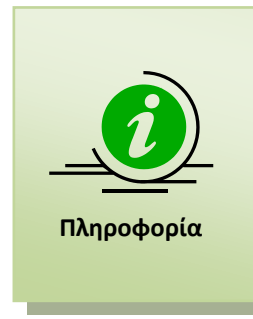

Η διαδικασία καταχώρησης Υποψηφίου σε Εδικές Περιπτώσεις και Κατηγορίες, **αλλάζει από φέτος**. Η καταχώρηση ενός Υποψηφίου σε Ειδικές Περιπτώσεις και Κατηγορίες έχει ήδη γίνει από την Σχολική του Μονάδα σε **προγενέστερο** στάδιο της συμπλήρωσης του Μηχανογραφικού Δελτίου, και πιο συγκεκριμένα όταν ο Υποψήφιος απευθύνθηκε στη Σχολική του Μονάδα για την παραλαβή του Κωδικού Ασφαλείας. Ως εκ τούτου, ο Υποψήφιος στη παρούσα φόρμα απλώς **επαληθεύει την ορθότητα** των στοιχείων.

Στη φόρμα των Ειδικών Περιπτώσεων και Κατηγοριών, ο Υποψήφιος μπορεί να δει και να ελέγξει εάν ανήκει σε συγκεκριμένη Ειδική Περίπτωση ή Κατηγορία. Σε περίπτωση που αυτό συμβαίνει, αυτό θα αναγράφεται κάτω από τον τίτλο **Ειδική Περίπτωση Υποψηφίου**, όπως φαίνεται και στην εικόνα που ακολουθεί.

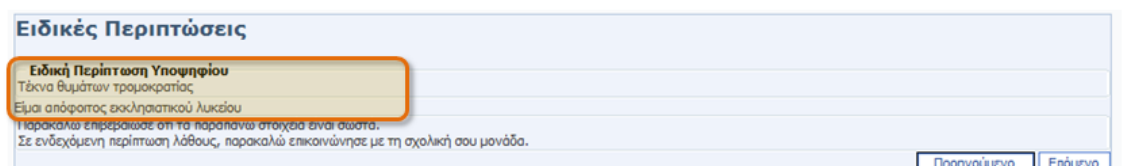

Εικόνα 16: Ειδική περίπτωση – Ειδική Κατηγορία

<span id="page-14-1"></span>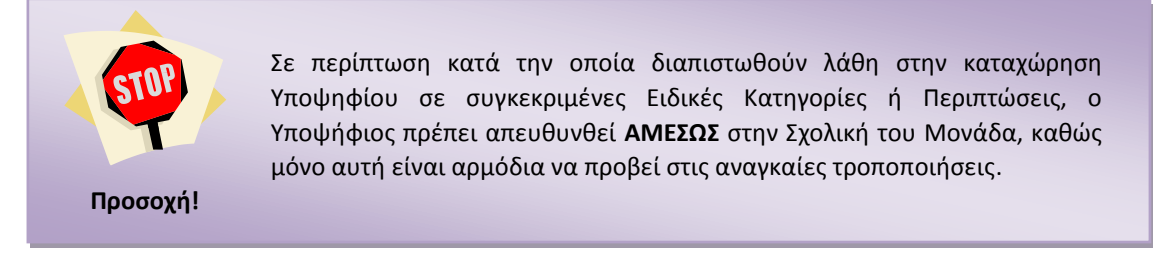

Με το πέρας ελέγχου των στοιχείων της παρούσας φόρμας, ο υποψήφιος προχωρά στην επόμενη φόρμα, πατώντας το κουμπί

Σε περίπτωση που επιθυμεί την επιστροφή του στην προηγούμενη φόρμα για να προβεί σε διορθωτικές κινήσεις, μπορεί να το κάνει πατώντας το κουμπί **La Προηγούμενο** 

# <span id="page-14-0"></span>**3.5 ΦΟΡΜΑ ΕΠΙΣΤΗΜΟΝΙΚΩΝ ΠΕΔΙΩΝ**

Στη φόρμα επιλογής επιστημονικών πεδίων, με βάση τα στοιχεία της αίτησης – δήλωσής του υποψηφίου, του προτείνονται συγκεκριμένα Επιστημονικά Πεδία από τα οποία ο υποψήφιος πρέπει να επιλέξει αυτά που τον ενδιαφέρουν.

Επιπροσθέτως, παρουσιάζεται (κάτω από κάθε Επιστημονικό Πεδίο) ο κανόνας υπολογισμού του συνόλου μορίων του υποψηφίου με βάση την βαρύτητα που έχει κάθε μάθημα στο συγκεκριμένο Επιστημονικό Πεδίο.

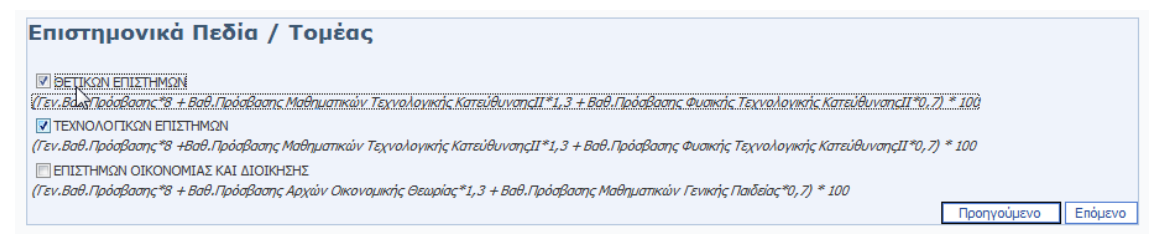

#### Εικόνα 17: Φόρμα επιλογής Επιστημονικών Πεδίων

<span id="page-14-2"></span>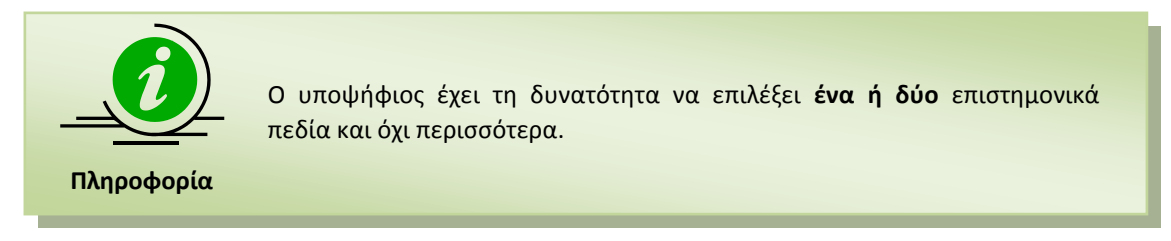

Σε ενδεχόμενη περίπτωση κατά την οποία ο υποψήφιος υπερβεί τον επιτρεπτό αριθμό επιλογών ή δεν επιλέξει κανένα Επιστημονικό Πεδίο, το σύστημα ανταποκρίνεται με μήνυμα λάθους, ενημερώνοντας τον υποψήφιο σχετικά, όπως φαίνεται και στην εικόνα που ακολουθεί:

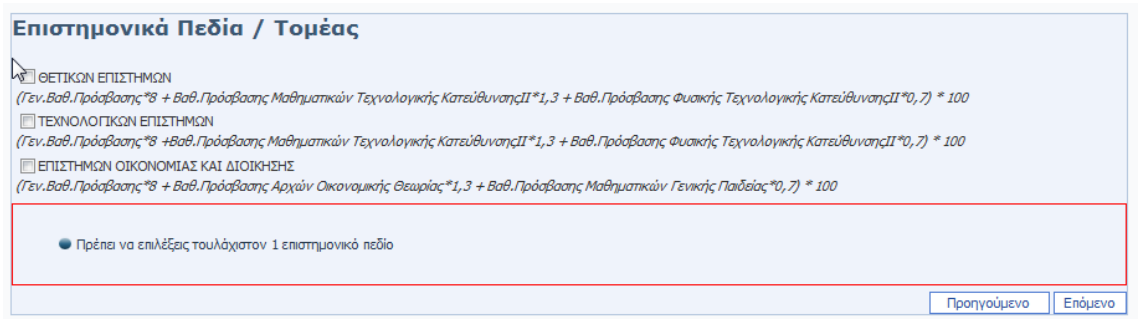

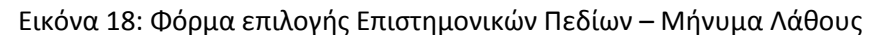

<span id="page-15-1"></span>Με την ορθή συμπλήρωση των επιστημονικών πεδίων της επιλογής του, ο υποψήφιος προχωρά στην επόμενη φόρμα, πατώντας το κουμπί

Σε περίπτωση που επιθυμεί την επιστροφή του στην προηγούμενη φόρμα για να προβεί σε διορθωτικές κινήσεις, μπορεί να το κάνει πατώντας το κουμπί

# <span id="page-15-0"></span>**3.6 ΦΟΡΜΑ ΣΧΟΛΩΝ ΠΡΟΤΙΜΗΣΗΣ**

Στη φόρμα με τις σχολές προτίμησης, ο υποψήφιος καλείται να καταχωρήσει στο σύστημα το σύνολο των σχολών που τον ενδιαφέρουν, καθώς και την σχετική σειρά προτίμησης. Είναι προφανές πως οι Σχολές που παρουσιάζονται είναι αυτές που ανήκουν στα Επιστημονικά Πεδία που έχει επιλέξει ο Υποψήφιος στο προηγούμενο βήμα της διαδικασίας. Παράδειγμα παρουσιάζεται στην εικόνα που ακολουθεί:

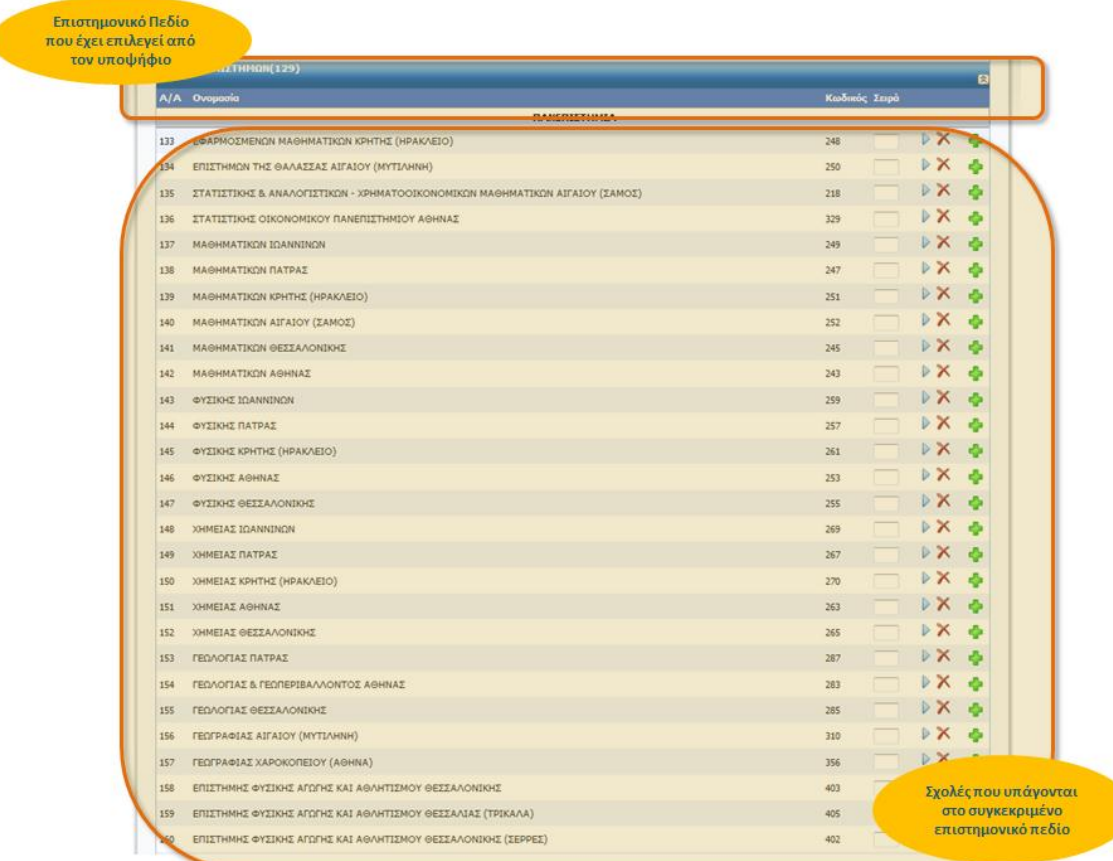

Εικόνα 19: Φόρμα Σχολών Προτίμησης

<span id="page-16-0"></span>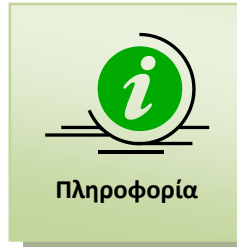

Στο προηγούμενο σχήμα παρουσιάζεται προφανώς **μόνο ένα μέρος** των σχολών που ανήκουν σε συγκεκριμένο επιστημονικό πεδίο. Ο υποψήφιος μπορεί να σύρει τη μπάρα κύλισης προς τα κάτω, ώστε να αποκαλυφθούν τόσο οι υπόλοιπες σχολές του συγκεκριμένου επιστημονικού πεδίου, όσο και το δεύτερο επιστημονικό πεδίο και οι σχολές του (σε περίπτωση που δεύτερο επιστημονικό πεδίο έχει επιλεχθεί από τον υποψήφιο).

Για την επιλογή συγκεκριμένης σχολής, ο υποψήφιος θα πρέπει να καταχωρήσει τον αριθμό επιλογής του, στο κελί δεξιά της σχολής. Ο αριθμός αυτός ορίζει την σειρά με την οποία η σχολή αυτή συμμετέχει στις προτιμήσεις του υποψηφίου. Παράδειγμα επιλογών παρουσιάζεται στην εικόνα που ακολουθεί:

|                                                                              |                 |                         | Δεύτερη επιλογή<br>Υποψηφίου |
|------------------------------------------------------------------------------|-----------------|-------------------------|------------------------------|
| ΕΦΑΡΜΟΣΜΕΝΩΝ ΜΑΘΗΜΑΤΙΚΩΝ ΚΡΗΤΗΣ (ΗΡΑΚΛΕΙΟ)                                   | 248             |                         |                              |
| ΕΠΙΣΤΗΜΩΝ ΤΗΣ ΘΑΛΑΣΣΑΣ ΑΙΓΑΙΟΥ (ΜΥΤΙΛΗΝΗ)                                    | 250             |                         |                              |
| ΣΤΑΤΙΣΤΙΚΗΣ & ΑΝΑΛΟΓΙΣΤΙΚΩΝ - ΧΡΗΜΑΤΟΟΙΚΟΝΟΜΙΚΩΝ ΜΑΘΗΜΑΤΙΚΩΝ ΑΙΓΑΙΟΥ (ΣΑΜΟΣ) | 218             |                         |                              |
| ΣΤΑΤΙΣΤΙΚΗΣ ΟΙΚΟΝΟΜΙΚΟΥ ΠΑΝΕΠΙΣΤΗΜΙΟΥ ΑΘΗΝΑΣ                                 | 325             |                         | Τρίτη επιλογή                |
| ΜΑΘΗΜΑΤΙΚΩΝ ΙΩΑΝΝΙΝΩΝ                                                        | 249             | $\overline{\mathbf{3}}$ | Υποψηφίου                    |
| ΜΑΘΗΜΑΤΙΚΩΝ ΠΑΤΡΑΣ                                                           | 247             |                         |                              |
| ΜΑΘΗΜΑΤΙΚΩΝ ΚΡΗΤΗΣ (ΗΡΑΚΛΕΙΟ)                                                | 251             |                         |                              |
| ΜΑΘΗΜΑΤΙΚΩΝ ΑΙΓΑΙΟΥ (ΣΑΜΟΣ)                                                  | 252             |                         |                              |
| ΜΑΘΗΜΑΤΙΚΩΝ ΘΕΣΣΑΛΟΝΙΚΗΣ                                                     | 245             |                         |                              |
| ΜΑΘΗΜΑΤΙΚΩΝ ΑΘΗΝΑΣ                                                           | 24 <sub>2</sub> |                         | Πρώτη επιλογή                |
| <b>OYTIKHE IDANNINON</b>                                                     | 255             | 1 <sup>1</sup>          | Υποψηφίου                    |
| ΦΥΣΙΚΗΣ ΠΑΤΡΑΣ                                                               | 257             |                         |                              |
| ΦΥΣΙΚΗΣ ΚΡΗΤΗΣ (ΗΡΑΚΛΕΙΟ)                                                    | 261             |                         |                              |
| ΦΥΣΙΚΗΣ ΑΘΗΝΑΣ                                                               | 253             |                         |                              |
| ΦΥΣΙΚΗΣ ΘΕΣΣΑΛΟΝΙΚΗΣ                                                         | 255             |                         | Τέταρτη επιλογή<br>Υποψηφίου |
| ΧΗΜΕΊΑΣ ΙΩΑΝΝΙΝΩΝ                                                            | 265             |                         |                              |
| ΧΗΜΕΙΑΣ ΠΑΤΡΑΣ                                                               | 267             |                         |                              |
| ΧΗΜΕΙΑΣ ΚΡΗΤΗΣ (ΗΡΑΚΛΕΙΟ)                                                    | 270             |                         |                              |
| ΧΗΜΕΙΑΣ ΑΘΗΝΑΣ                                                               | 263             |                         |                              |
| ΧΗΜΕΙΑΣ ΘΕΣΣΑΛΟΝΙΚΗΣ                                                         | 265             |                         |                              |
|                                                                              |                 |                         |                              |

Εικόνα 20: Σειρά προτιμήσεων

<span id="page-17-1"></span>Η εισαγωγή του επόμενου αριθμού σε μια σχολή, μπορεί να γίνει και με το πάτημα του κουμπιού στη δεξιά πλευρά της σχολής που επιθυμεί ο υποψήφιος. Ομοίως, η διαγραφή της αρίθμησης που αφορά τη συγκεκριμένη σχολή, μπορεί να γίνει με το πάτημα του κουμπιού

Με την συμπλήρωση των σχολών της επιλογής του, ο υποψήφιος προχωρά στην επόμενη φόρμα, πατώντας το κουμπί

Στην περίπτωση κατά την οποία ο υποψήφιος επιθυμεί να καθαρίσει την φόρμα από το σύνολο των επιλογών του και να ξεκινήσει την συμπλήρωση της φόρμας από την αρχή, μπορεί να το κάνει πατώντας το κουμπί **Γκαθαρισμός** 

Σε περίπτωση που επιθυμεί την επιστροφή του στην προηγούμενη φόρμα για να προβεί σε διορθωτικές κινήσεις, μπορεί να το κάνει πατώντας το κουμπί

# <span id="page-17-0"></span>**3.6.1 ΣΥΡΡΙΚΝΩΣΗ ΕΠΙΣΤΗΜΟΝΙΚΟΥ ΠΕΔΙΟΥ**

Ο υποψήφιος έχει την δυνατότητα να συρρικνώσει τα Επιστημονικά Πεδία, πατώντας το βελάκι δεξιά στο όνομά τους, όπως φαίνεται και στην εικόνα το οποίο ακολουθεί:

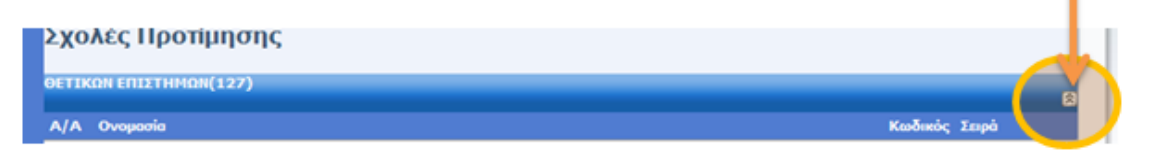

Εικόνα 21: Συρρίκνωση – Επέκταση Επιστημονικών Πεδίων

<span id="page-17-2"></span>Η συρρίκνωση είναι χρηστική σε περίπτωση κατά την οποία θέλουμε να «μαζέψουμε» τις σχολές ενός Επιστημονικού Πεδίου ώστε να δούμε πιο εύκολα τις σχολές του δεύτερου Επιστημονικού Πεδίου.

Με το πάτημα του ιδίου κουμπιού, οι σχολές του Επιστημονικού Πεδίου μπορούν πάλι να επεκταθούν.

#### <span id="page-18-0"></span>**3.6.2 ΕΠΙΣΤΗΜΟΝΙΚΟ ΠΕΔΙΟ ΧΩΡΙΣ ΣΧΟΛΕΣ**

Κατά την συμπλήρωση του Μηχανογραφικού Δελτίου, δεν νοείται ο υποψήφιος να μην επιλέξει καμία σχολή. Σε αυτή την περίπτωση το πληροφοριακό σύστημα αντιλαμβάνεται το λάθος, και ενημερώνει το χρήστη με σχετικό μήνυμα, όπως παρουσιάζεται στην εικόνα το οποίο ακολουθεί:

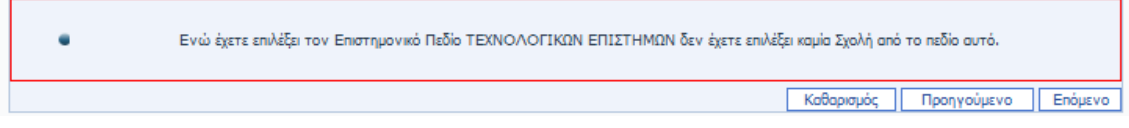

<span id="page-18-2"></span>Εικόνα 22: Ενημέρωση χρήστη για μη επιλογή σχολών από επιλεγμένο Επιστημονικό Πεδίο

## <span id="page-18-1"></span>**3.6.3 ΚΕΝΑ ΣΤΗ ΦΟΡΜΑ ΣΧΟΛΩΝ ΠΡΟΤΙΜΗΣΗΣ**

Κατά την συμπλήρωση των σχολών, η αρίθμηση προτιμήσεων υποχρεωτικά θα πρέπει να είναι συνεχής. Δεν επιτρέπονται κενά ή ελλείψεις αριθμών.

Αν κατά την συμπλήρωση της φόρμας σχολών προτίμησης ο υποψήφιος αφήσει κενά στην αλληλουχία των επιλογών, το σύστημα θα ενημερώσει το χρήστη με σχετικό μήνυμα και μπορεί να προβεί σε αυτόματη διόρθωση των στοιχείων και στην επαναπαρουσίασή τους στο χρήστη.

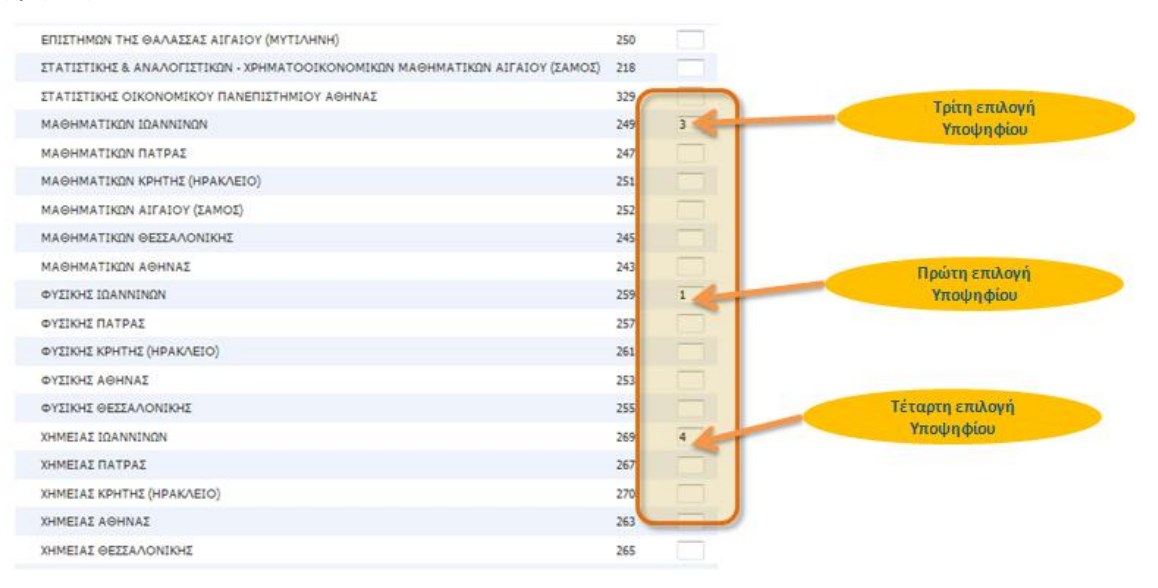

Εικόνα 23: Παράδειγμα στο οποίο λείπει η δεύτερη επιλογή του χρήστη

<span id="page-18-3"></span>Πατώντας το κουμπί **Επόμενο** το σύστημα αναγνωρίζει το λάθος και ενημερώνει σχετικά το χρήστη, όπως φαίνεται και στην εικόνα που ακολουθεί.

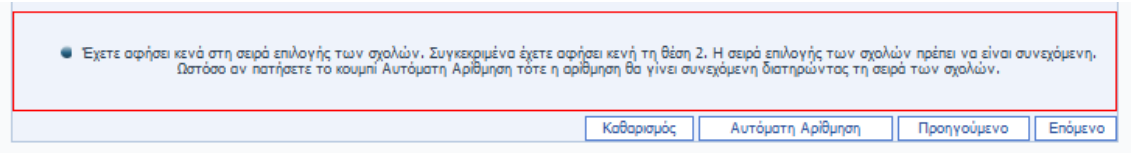

Εικόνα 24: Ενημέρωση χρήστη για μη συνεχή αρίθμηση σχολών

<span id="page-19-1"></span>Στην περίπτωση αυτή, ο υποψήφιος έχει δύο επιλογές. Η μία είναι να προβεί σε διόρθωση των στοιχείων πάνω στην υπάρχουσα φόρμα (επαναριθμώντας τις επιλογές σχολών κατά το

ορθόν) και συνεχίζει πατώντας το κουμπί

Το πληροφοριακό σύστημα, όμως, του δίνει δυνατότητα να γίνει **αυτόματη αρίθμηση** των σχολών, διορθώνοντας το λάθος. Η αυτόματη αρίθμηση γίνεται πατώντας το κουμπί Αυτόματη Αρίθμηση που είναι διαθέσιμο στο τέλος της φόρμας.

Ο αλγόριθμος της αυτόματης διόρθωσης είναι απλός. Κάθε κενό που υπάρχει εξαλείφεται και οι σχολές που έχουν επιλεγεί στη φόρμα παραμένουν στην ίδια αύξουσα σειρά.

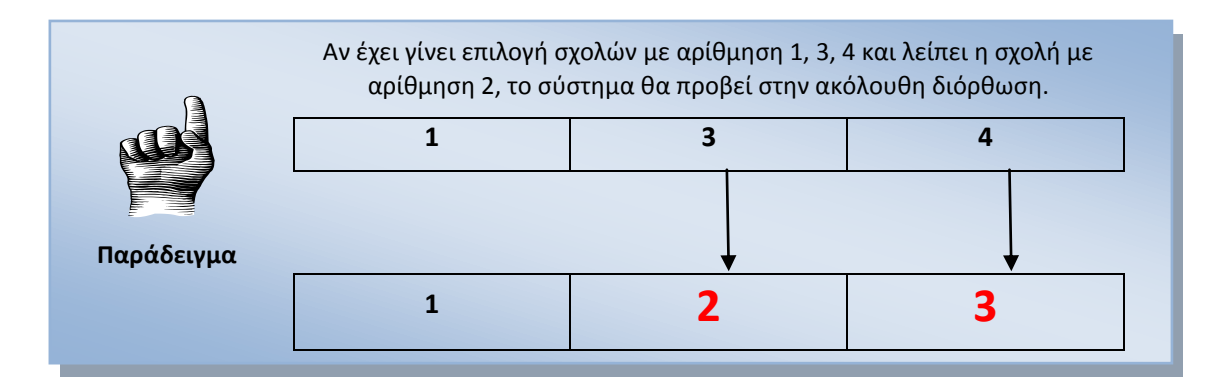

# <span id="page-19-0"></span>**3.6.4 ΕΙΣΑΓΩΓΗ ΚΕΝΩΝ ΣΤΗ ΦΟΡΜΑ ΣΧΟΛΩΝ ΠΡΟΤΙΜΗΣΗΣ**

Σε περίπτωση κατά την οποία ο υποψήφιος έχει ήδη συμπληρώσει ένα σύνολο σχολών, αλλά **επιθυμεί να παρεμβάλει μία σχολή** ανάμεσα στις ήδη συμπληρωμένες, το Πληροφοριακό Σύστημα προσφέρει συγκεκριμένη διεπαφή, επιτρέποντας την διαδικασία αυτή.

Ας υποθέσουμε για παράδειγμα πως υποψήφιος έχει ήδη συμπληρώσει το Μηχανογραφικό του όπως φαίνεται στο ακόλουθο παράδειγμα. Ο υποψήφιος έχει δηλώσει έξι σχολές που τον ενδιαφέρουν, από συγκεκριμένο Επιστημονικό Πεδίο, με αύξουσα σειρά.

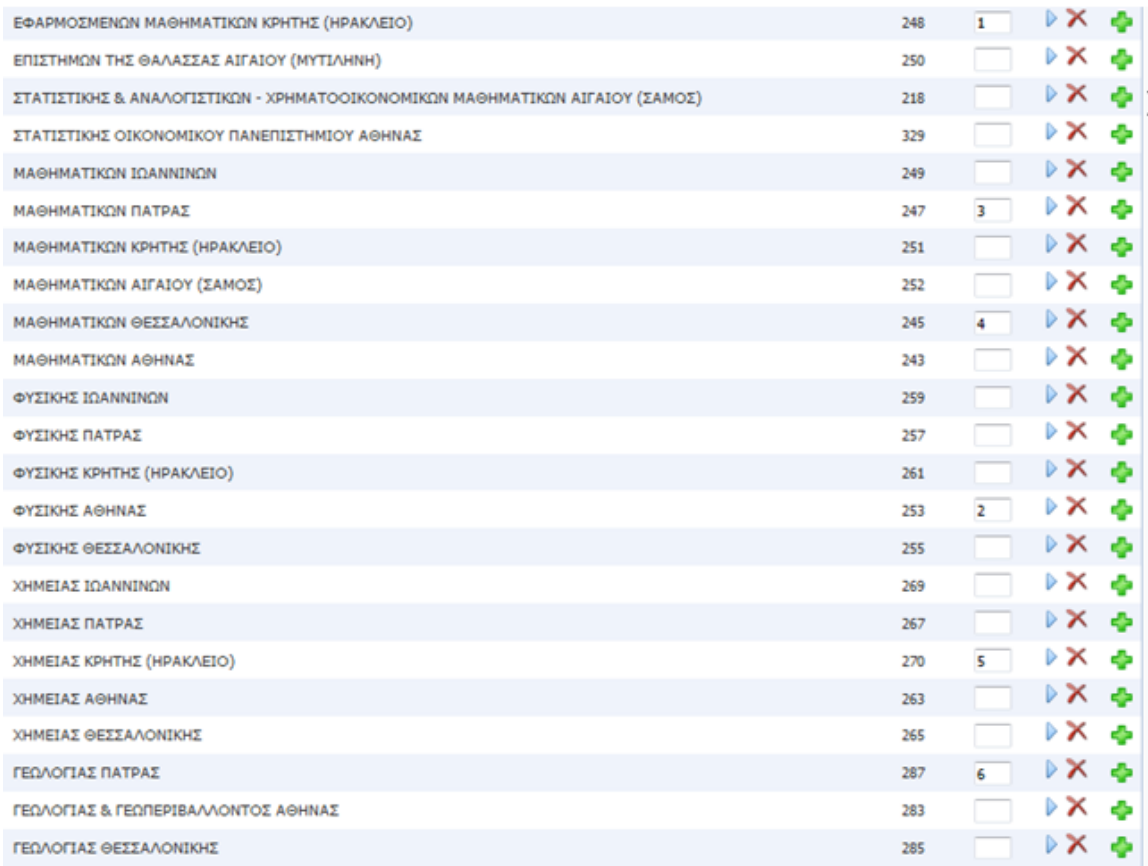

## Εικόνα 25: Παράδειγμα συμπληρωμένου Μηχανογραφικού Δελτίου

<span id="page-20-0"></span>Τώρα ας υποθέσουμε πως ο χρήστης επιθυμεί να **παρεμβάλει** μεταξύ των θέσεων 4 και 5 μία νέα σχολή, την οποία και ξέχασε κατά την αρχική καταχώρηση. Προφανώς ένας τρόπος είναι να επαναριθμήσει το σύνολο των σχολών από την θέση 5 και πάνω αυξάνοντάς τις κατά ένα (δηλαδή να κάνει το 5  $\rightarrow$  6, το 6  $\rightarrow$  7, κλπ) και εν συνεχεία να δηλώσει την σχολή που επιθυμεί ως πέμπτη στη σειρά.

Είναι προφανές πως η προαναφερθείσα προσέγγιση δεν είναι καθόλου λειτουργική για περιπτώσεις κατά τις οποίες το πλήθος των σχολών που πρέπει να επαναριθμηθούν είναι μεγάλο. Για την περίπτωση αυτή, ο χρήστης μπορεί να πάει στη θέση που βρίσκεται η σχολή **πριν από την οποία θέλει να παρεμβάλει** τη νέα σχολή και να πατήσει το στα δεξιά του κελιού θέσης. Για το συγκεκριμένο παράδειγμα δηλαδή όπου θέλουμε να εισαγάγουμε νέα σχολή στη θέση πέντε (5), θα πατήσει το <sup>5</sup>ε δεξιά από την Σχολή που έχει την αρίθμηση πέντε (5), όπως φαίνεται στο παράδειγμα που ακολουθεί, ώστε να δημιουργηθεί κενό για την εισαγωγή της Σχολής πέντε (5).

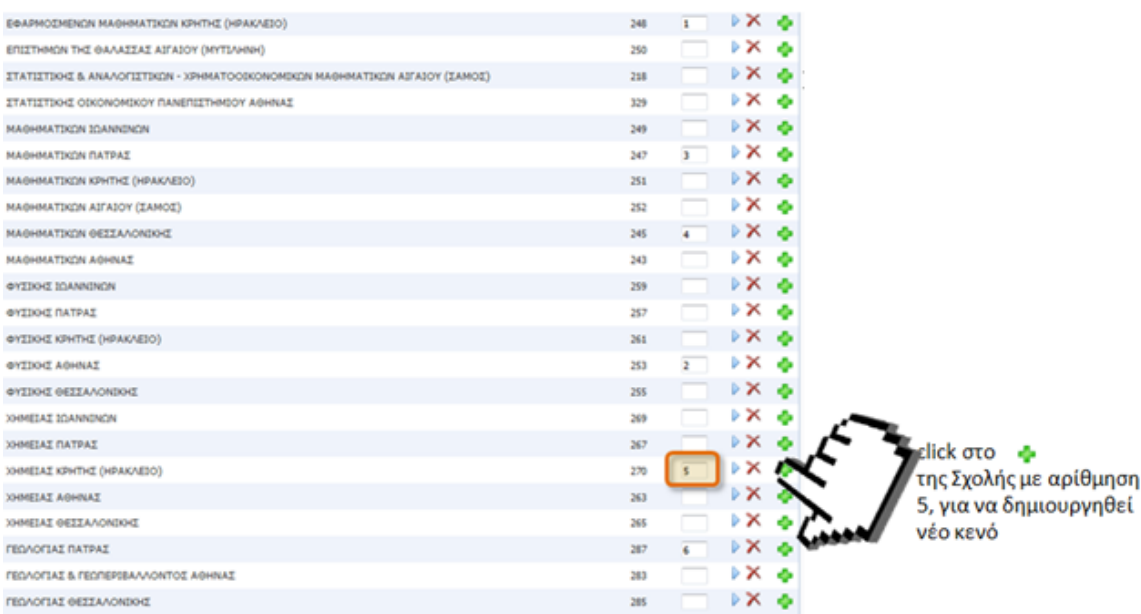

#### Εικόνα 26: Βελάκι εισαγωγής σχολής

<span id="page-21-0"></span>Πατώντας <sup>1</sup>, το σύστημα εισάγει ένα κενό, επαναριθμώντας το σύνολο των επιλογών του χρήστη, όπως φαίνεται και στην εικόνα που ακολουθεί:

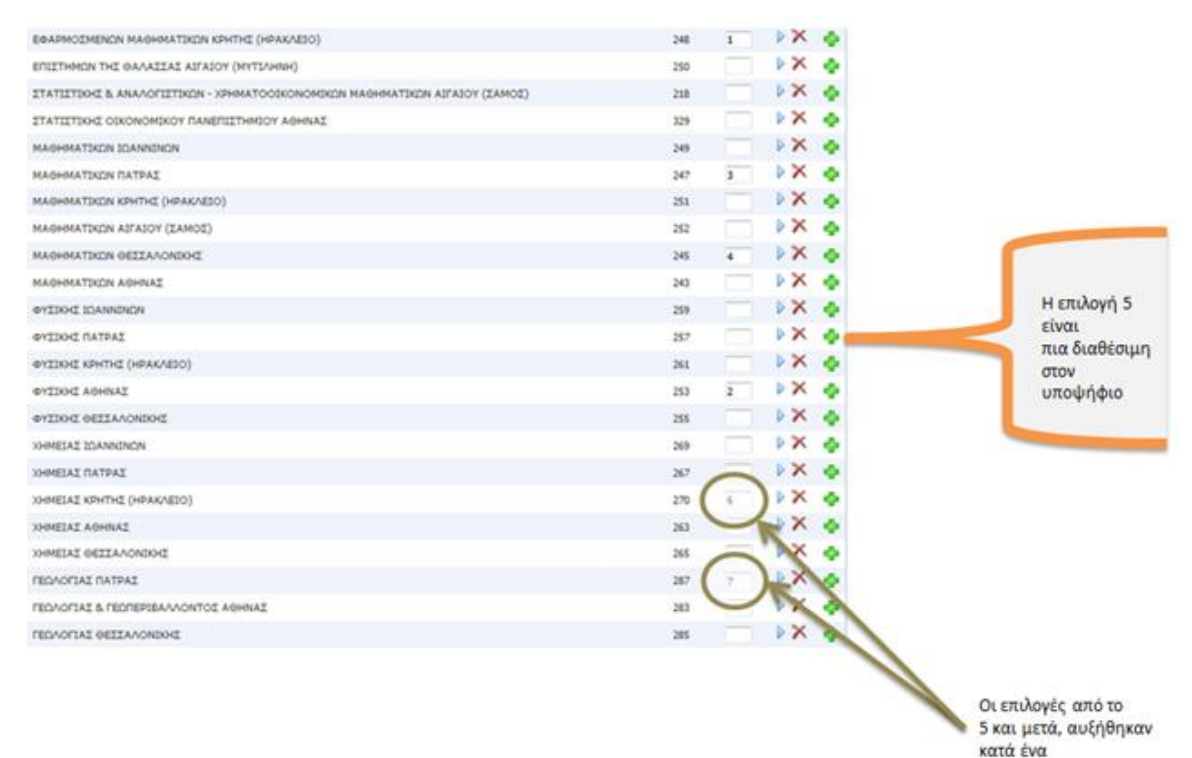

Εικόνα 27: Εισαγωγή κενού

<span id="page-21-1"></span>Εν συνεχεία ο υποψήφιος, μπορεί να προσθέσει με αρίθμηση 5 την σχολή της αρεσκείας του.

## <span id="page-22-0"></span>**3.7 ΦΟΡΜΑ ΣΥΝΟΨΗΣ**

Με το πέρας και την ολοκλήρωση από την μεριά του υποψηφίου της συμπλήρωσης των σχολών προτίμησης, ο υποψήφιος οδηγείται στην σελίδα της σύνοψης. Στην σελίδα αυτή παρουσιάζεται συνοπτικά το σύνολο των επιλογών του υποψηφίου, δηλαδή τόσο τα επιλεγμένα από τον ίδιο Επιστημονικά Πεδία, όσο και το σύνολο των σχολών επιλογής του, κατά αύξουσα σειρά προτίμησης.

Ένα παράδειγμα σύνοψης, παρουσιάζεται αναλυτικά στην εικόνα που ακολουθεί για υποψήφιο ο οποίος έχει επιλέξει επτά (7) σχολές από δύο (2) Επιστημονικά Πεδία.

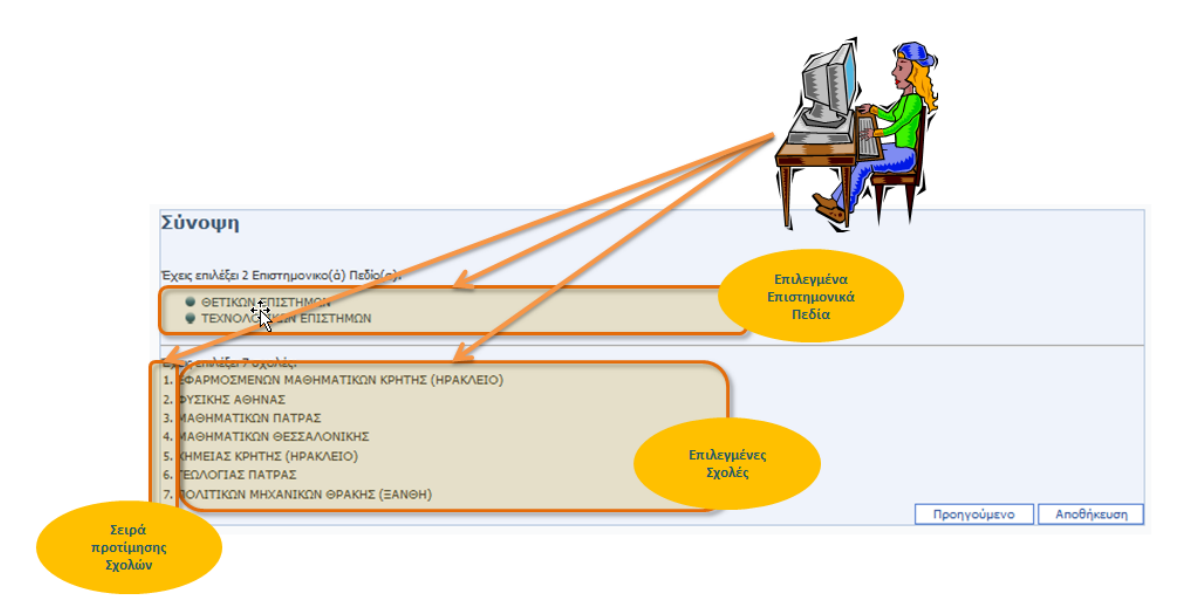

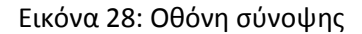

<span id="page-22-1"></span>Σε περίπτωση κατά την οποία τα στοιχεία της σύνοψης είναι ορθά, ο υποψήφιος προχωρά στο επόμενο βήμα ολοκλήρωσης της διαδικασίας, πατώντας το κουμπί **Δηλε**ποθήκευση στο τέλος της φόρμας σύνοψης.

Σε περίπτωση που επιθυμεί την επιστροφή του στην προηγούμενη φόρμα για να προβεί σε διορθωτικές κινήσεις, μπορεί να το κάνει πατώντας το κουμπί **1 Προηγούμενο 1** στο τέλος της φόρμας σύνοψης.

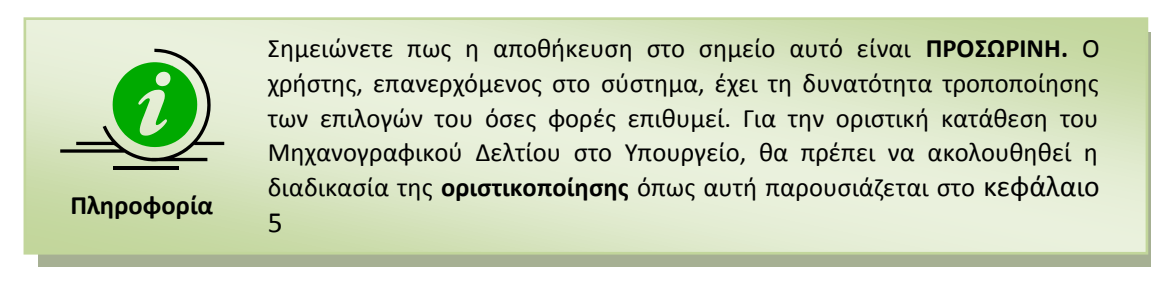

# <span id="page-23-0"></span>**3.8 ΕΚΤΥΠΩΣΗ**

Στην περίπτωση που ο Υποψήφιος προχωρήσει σε αποθήκευση των επιλογών του στην προηγούμενη φόρμα, το Μηχανογραφικό του Δελτίο αποθηκεύεται στο σύστημα και ακολουθεί ενημέρωσή του με σχετικό μήνυμα, όπως φαίνεται και στην εικόνα που ακολουθεί.

#### Τέλος

.<br>Το δελτίο σου αποθηκεύτηκε επιτυχώς.<br>Μπορείς να μπεις στο Σύστημα Ηλεκτρονικού Μηχανογραφικού οποιαδήποτε στιγμή και να αλλάξεις τα στοιχεία του δε και τον κωδικό ασφαλείας σου.<br>Εκτύπωση & Έξοδος

#### Εικόνα 29: Αποθήκευση Μηχανογραφικού Δελτίου

<span id="page-23-1"></span>Εν συνεχεία ο Υποψήφιος μπορεί να προχωρήσει σε εκτύπωση των επιλογών του και έξοδο Εκτύπωση & Έξοδος από το σύστημα πατώντας το κουμπί

Παράδειγμα εκτύπωση προσωρινά αποθηκευμένου Μηχανογραφικού Δελτίου, παρουσιάζεται στην εικόνα η οποία ακολουθεί.

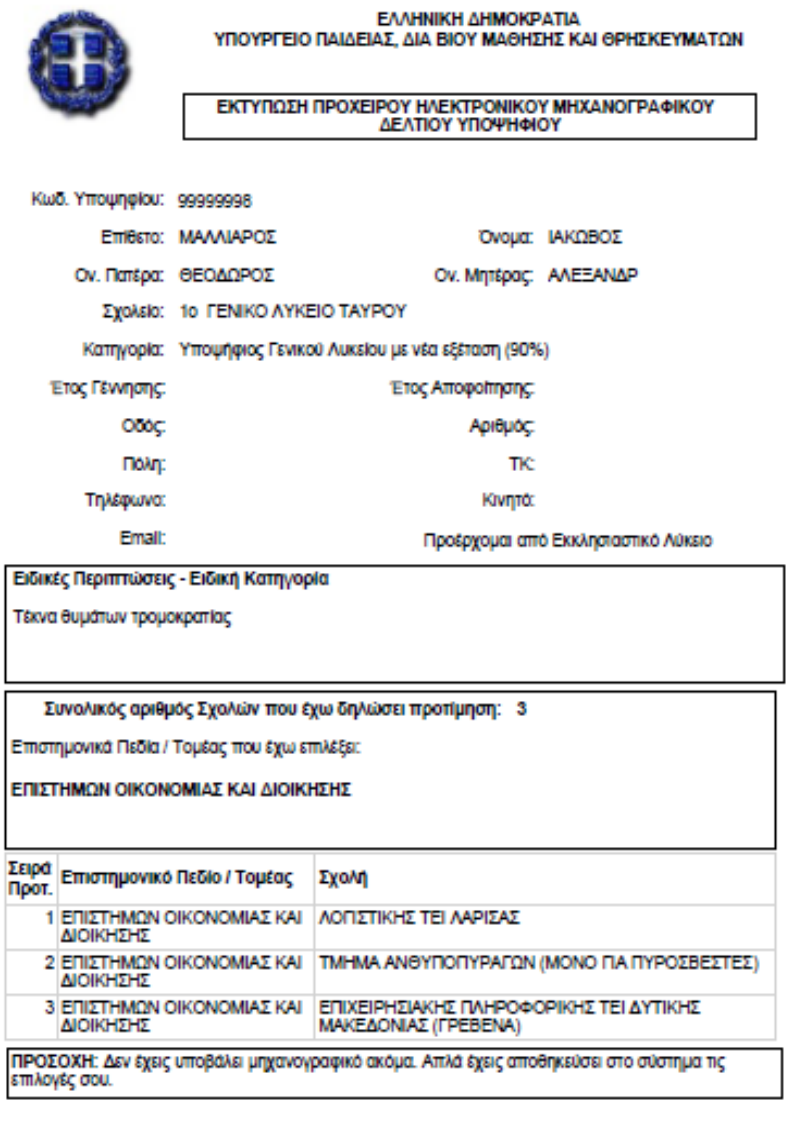

14/06/2012

 $1\neq 1$ 

<span id="page-24-0"></span>Εικόνα 30: Παράδειγμα εκτύπωσης προσωρινής καταχώρησης Μηχανογραφικού Δελτίου

# <span id="page-25-0"></span>**4 ΤΡΟΠΟΠΟΙΗΣΗ ΣΥΜΠΛΗΡΩΜΕΝΟΥ ΜΗΧΑΝΟΓΡΑΦΙΚΟΥ ΔΕΛΤΙΟΥ**

# <span id="page-25-1"></span>**4.1 ΧΡΗΣΤΕΣ**

Χρήστες της λειτουργίας διόρθωσης και αλλαγών στα στοιχεία Μηχανογραφικών Δελτίων είναι οι ίδιοι οι ενδιαφερόμενοι υποψήφιοι. Η διαδικασία μπορεί να γίνει είτε στο σχολείο είτε στο σπίτι τους με την χρήση ενός σύγχρονου φυλλομετρητή.

# <span id="page-25-2"></span>**4.2 ΔΙΟΡΘΩΣΗ ΜΗΧΑΝΟΓΡΑΦΙΚΟΥ ΔΕΛΤΙΟΥ**

Για την τροποποίηση συμπληρωμένου Μηχανογραφικού Δελτίου, θα πρέπει να γίνει στην Αρχική Σελίδα, χρήση του συνδέσμου «Θέλω να δημιουργήσω / διορθώσω το μηχανογραφικό μου», όπως φαίνεται στην εικόνα που ακολουθεί.

# Σύστημα Ηλεκτρονικού Μηχανογραφικού

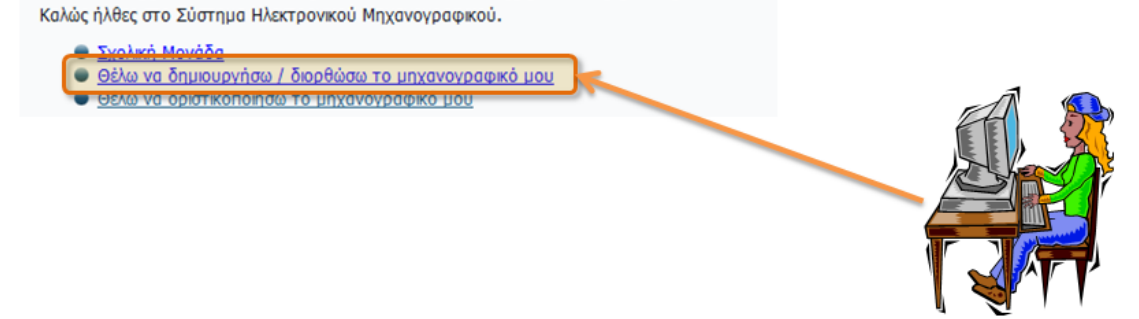

Εικόνα 31: Τροποποίηση Μηχανογραφικού Δελτίου

<span id="page-25-3"></span>Η συνέχεια της διαδικασίας είναι ίδια με την περίπτωση συμπλήρωσης νέου Δελτίου και κατά συνέπεια ακολουθούνται τα βήματα όπως αυτά περιγράφονται στις παραγράφους [3.2](#page-8-2) έως [3.8](#page-23-0)

# <span id="page-26-0"></span>**5 ΥΠΟΒΟΛΗ-ΟΡΙΣΤΙΚΟΠΟΙΗΣΗ ΔΙΑΔΙΚΑΣΙΑΣ**

Η διαδικασία τελικής Υποβολής – Οριστικοποίησης του Μηχανογραφικού Δελτίου είναι **προσωρινά απενεργοποιημένη** και θα ενεργοποιηθεί σε **μεταγενέστερο στάδιο** της διαδικασίας.

Σε κάθε περίπτωση, ο Υποψήφιος θα πρέπει να γνωρίζει πως πέραν της προσωρινής καταχώρησης του Μηχανογραφικού του Δελτίου, **είναι υποχρεωτικό να προβεί σε τελική υποβολή – οριστικοποίηση** του Δελτίου για να ολοκληρώσει την διαδικασία.

Ως εκ τούτου, θα πρέπει να ενημερώνεται από τις ανακοινώσεις του Υπουργείου σχετικά με το πότε θα γίνει η ενεργοποίηση της παρούσας διαδικασίας, ώστε να προχωρήσει στην τελική Υποβολή – Οριστικοποίηση του δελτίου του μέσα στο προβλεπόμενο χρονικό διάστημα.